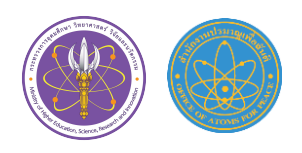

# **คู่มือในการอบรมและการทดสอบเพื่อประกอบการยื่นคำขอต่ออายุ RSO ผ่านระบบ Cisco Webex Meetings**

## **ช่องทางในการเข้าสู่ระบบ Cisco Webex Meetings สามารถเข้าได้จากหลายช่องทาง ดังนี้**

- 1. เข้าผ่านWeb Browser เช่น IE, Chrome, Firefox เป็นต้น (เว็บไซต์ [www.webex.com\)](http://www.webex.com/)
- 2. เข้าผ่านโปรแกรมในคอมพิวเตอร์/โน้ตบุค (ติดตั้งโปรแกรม Cisco WebEx Meeting [www.webex.com/downloads\)](http://www.webex.com/downloads)
- 3. เข้าผ่านแอพพลิเคชั่นในมือถือ/แท็บเล็ต (ติดตั้งได้ทั้งระบบปฏิบัติการ IOS<https://apple.co/2uT7sGE> และ Android [http://bit.ly/3au6orX\)](http://bit.ly/3au6orX)

**\* ทั้งนี้ปส. จะจัดส่งลิงค์สำหรับการเข้าอบรมและทดสอบให้ผู้เข้าร่วมทุกท่านผ่านทางอีเมล์ก่อน วันอบรมและทดสอบจริง**

# **คำแนะนำในการใช้งานเครื่องมือ ระบบ Cisco Webex Meetings**

## **ก่อนเข้าสู่การอบรม**

**1. กดลิงค์ที่ ปส. ได้จัดส่งให้ผ่านทางอีเมล์ของท่าน**

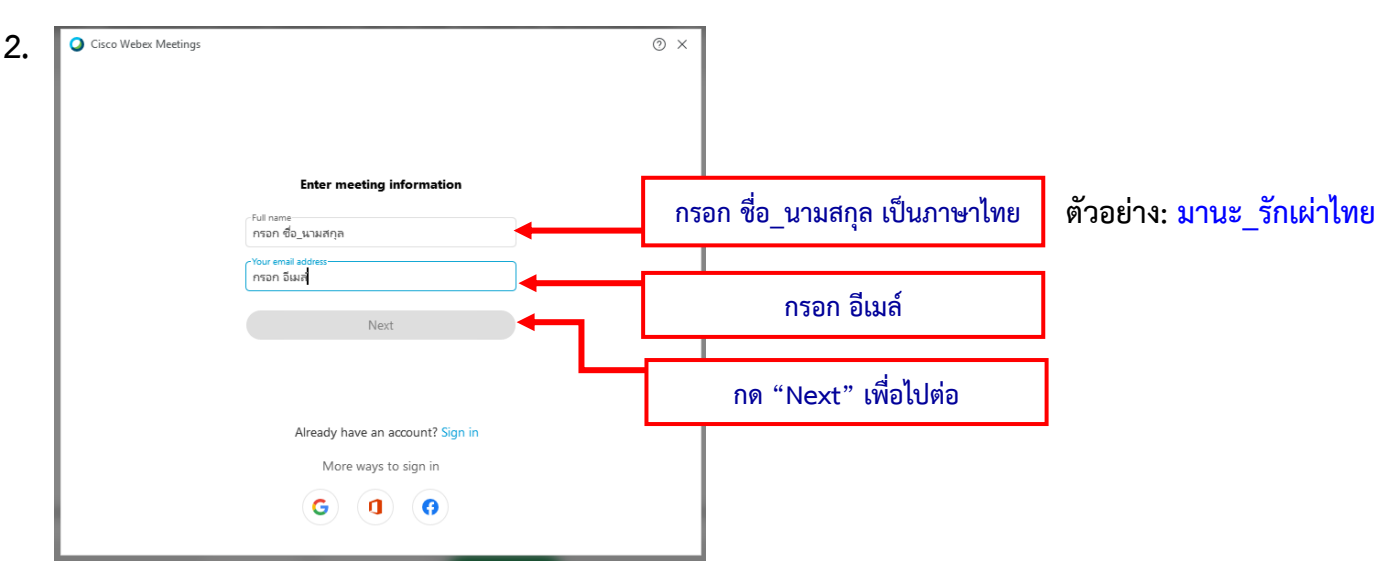

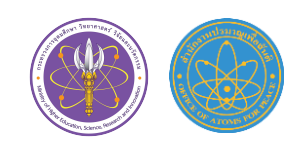

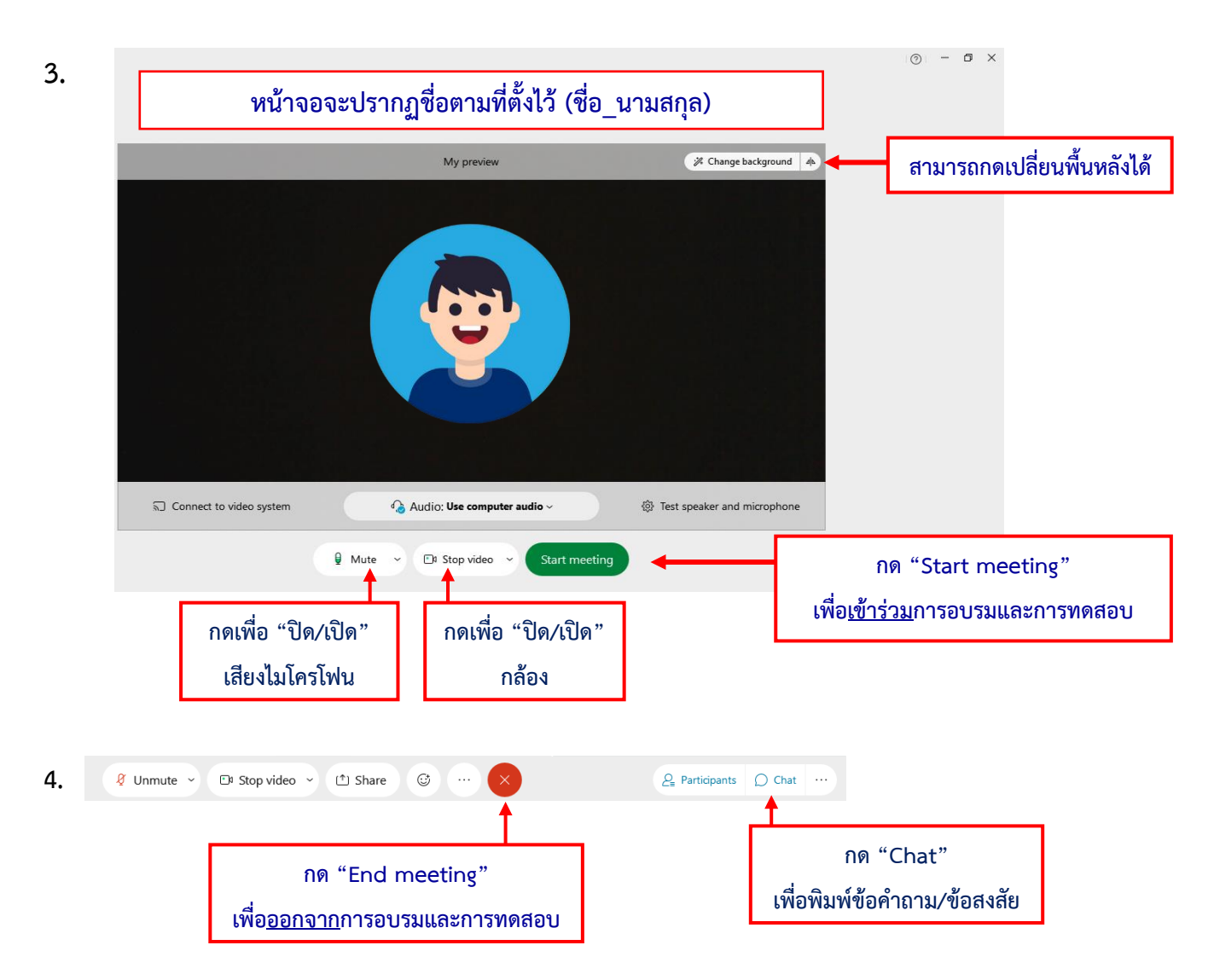

#### **ข้อปฏิบัติระหว่างการเข้าร่วมการอบรมและการทดสอบฯ**

- 1. กรอก "ชื่อ\_นามสกุล" ในช่อง Full name
- 2. กด "เปิดกล้อง" ตลอดเวลาที่เข้าร่วมการอบรมและการทดสอบฯ
- 3. ปิด "เสียงไมค์" ขณะที่วิทยากรบรรยายเพื่อไม่ให้รบกวนวิทยากรและผู้เข้าร่วมท่านอื่น ๆ
- 4. สามารถเปิด "เสียงไมค์" ขณะที่วิทยากรเปิดโอกาสให้สอบถาม/แสดงความคิดเห็น
- 5. สามารถพิมพ์ข้อคำถาม/ข้อสงสัย ลงบน "chat" ได้ตลอดการเข้าร่วมการอบรมและการทดสอบฯ
- 6. ท่านไม่สามารถกดออกจากการอบรมและการทดสอบก่อนเวลาที่กำหนดได้(นับเป็นคะแนนในการเข้าห้อง)